# 文字识别服务

# 常见问题

文档版本 01 发布日期 2024-09-23

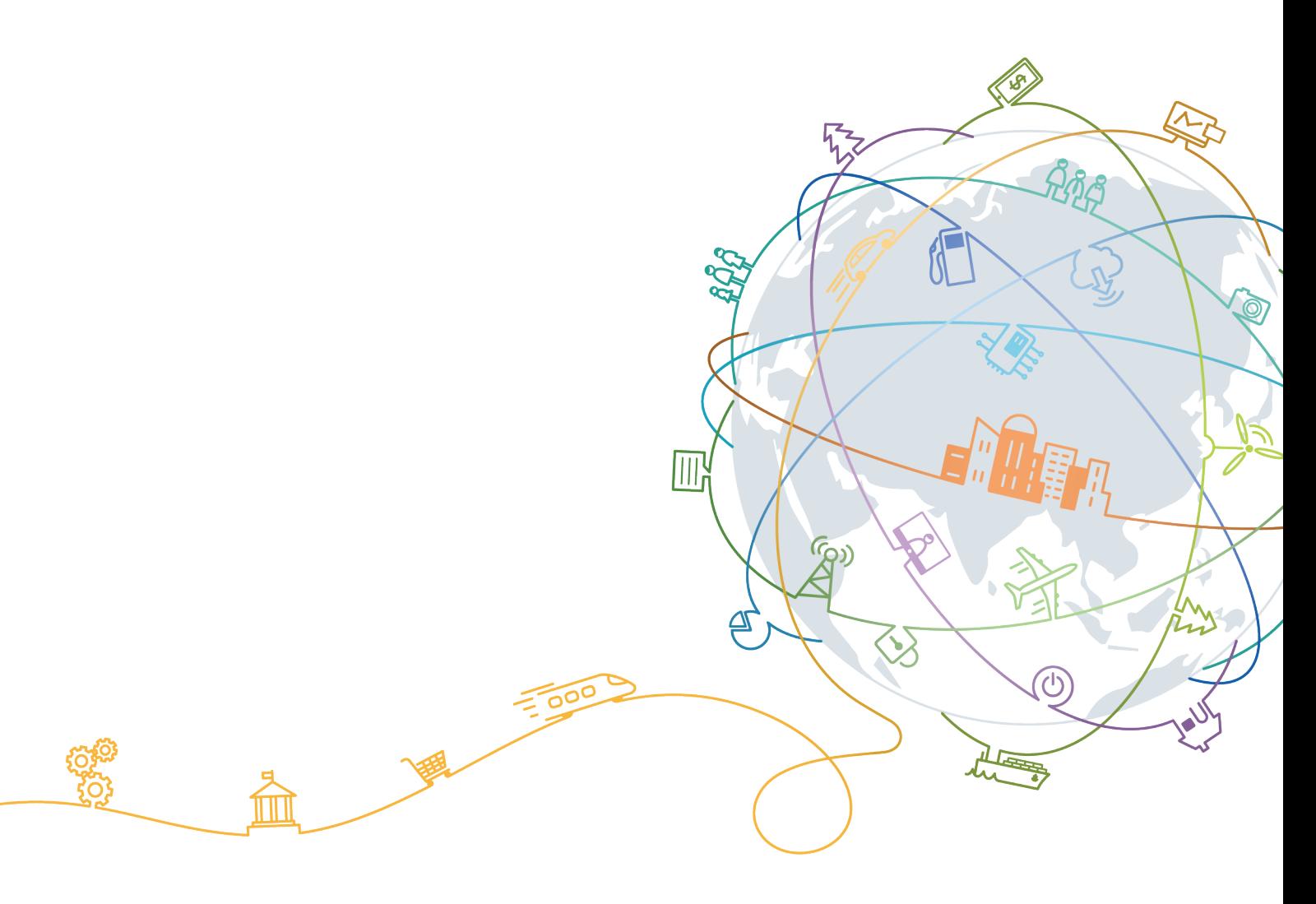

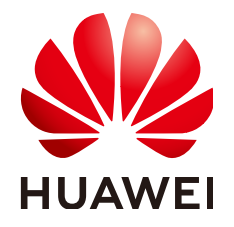

#### 版权所有 **©** 华为技术有限公司 **2024**。 保留一切权利。

非经本公司书面许可,任何单位和个人不得擅自摘抄、复制本文档内容的部分或全部,并不得以任何形式传 播。

#### 商标声明

**SI** 和其他华为商标均为华为技术有限公司的商标。 本文档提及的其他所有商标或注册商标,由各自的所有人拥有。

#### 注意

您购买的产品、服务或特性等应受华为公司商业合同和条款的约束,本文档中描述的全部或部分产品、服务或 特性可能不在您的购买或使用范围之内。除非合同另有约定,华为公司对本文档内容不做任何明示或暗示的声 明或保证。

由于产品版本升级或其他原因,本文档内容会不定期进行更新。除非另有约定,本文档仅作为使用指导,本文 档中的所有陈述、信息和建议不构成任何明示或暗示的担保。

## 华为技术有限公司

地址: 深圳市龙岗区坂田华为总部办公楼 邮编:518129

网址: <https://www.huawei.com>

客户服务邮箱: support@huawei.com

客户服务电话: 4008302118

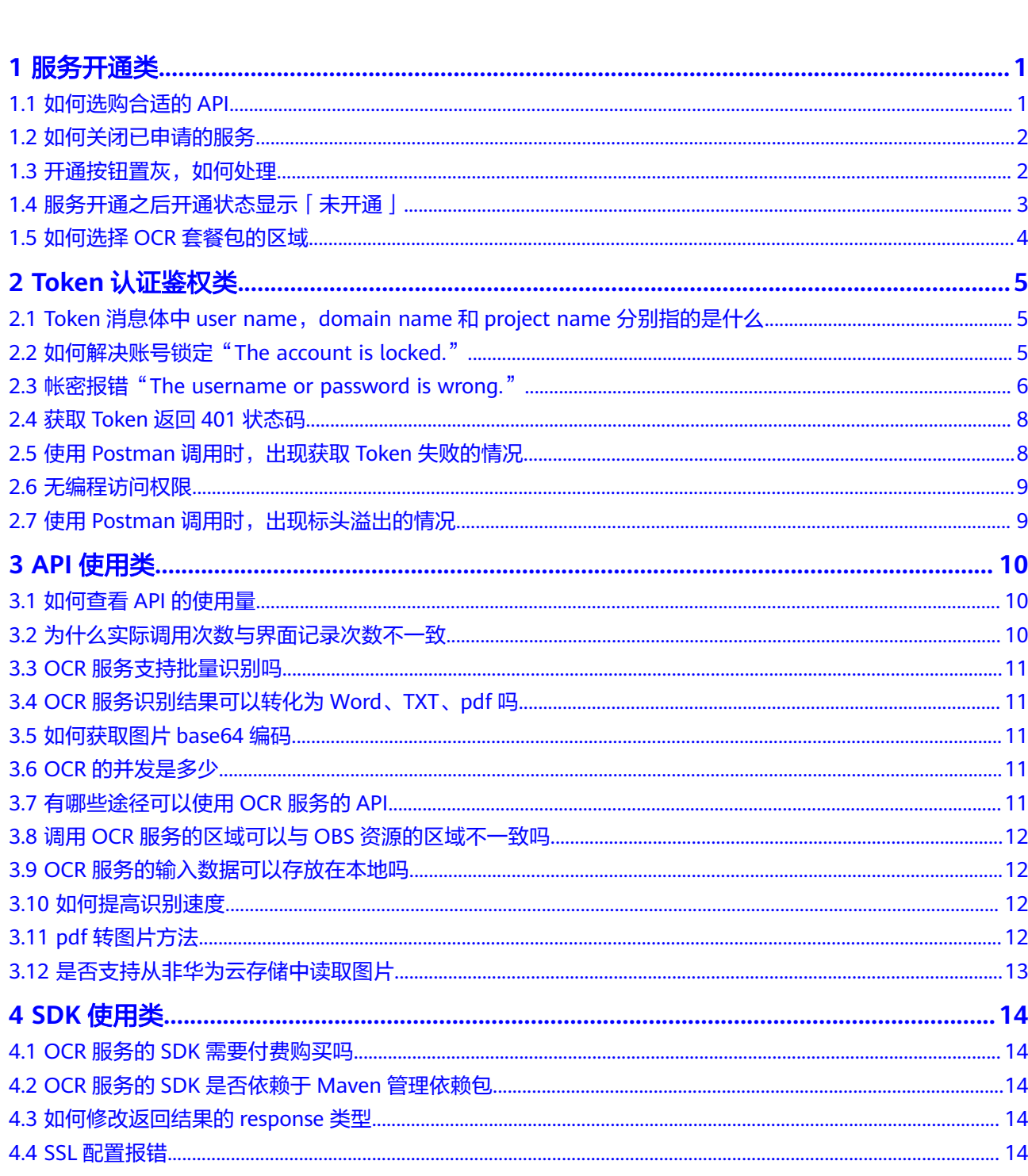

目录

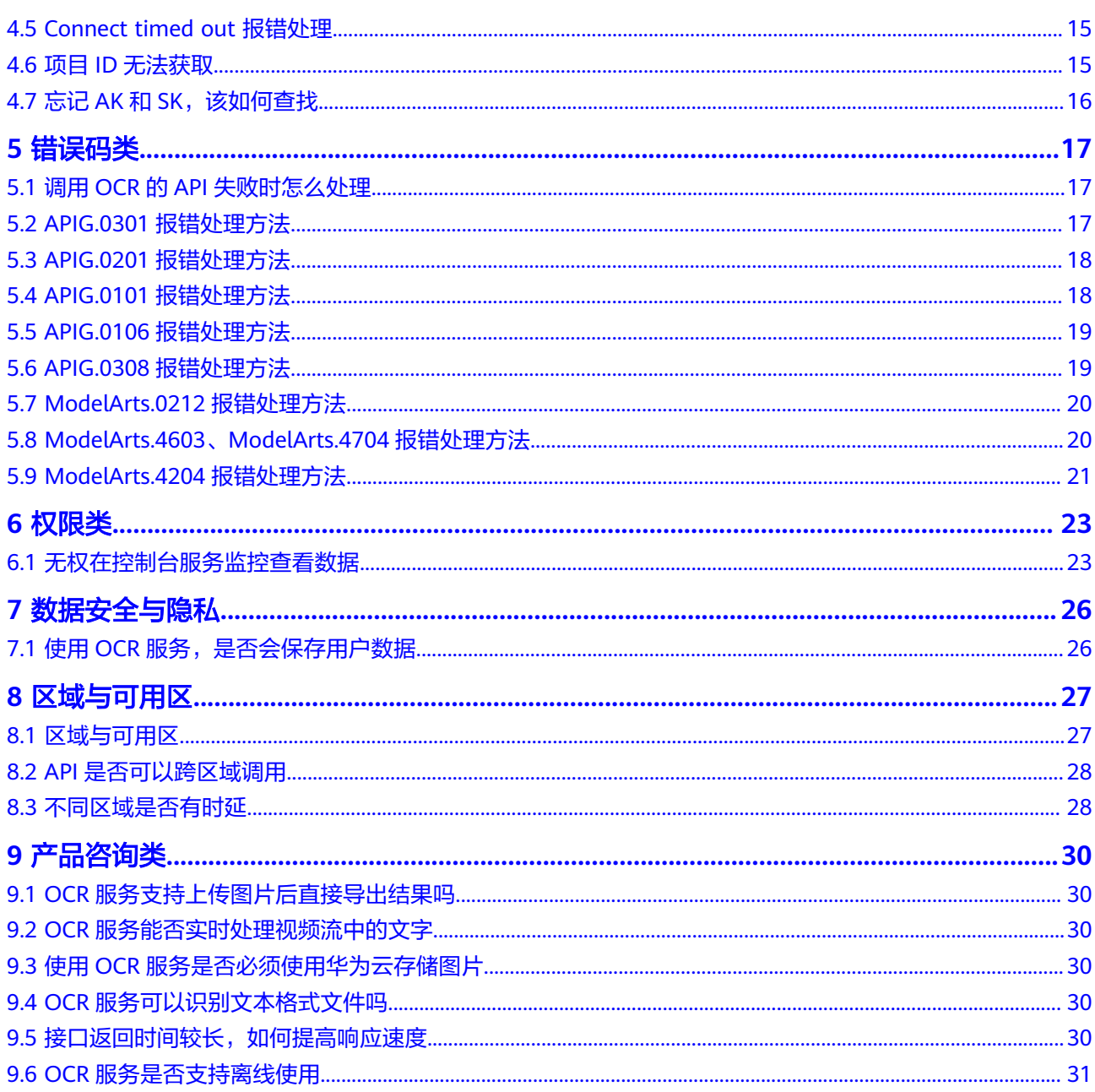

# **1** 服务开通类

# <span id="page-4-0"></span>**1.1** 如何选购合适的 **API**

文字识别服务(OCR)提供两种类型的API:通用类和证件类,详情请参考**API**[概览](https://support.huaweicloud.com/intl/zh-cn/api-ocr/ocr_03_0047.html)章 节。

价格详情请参见**OCR**[服务价格计算器,](https://www.huaweicloud.com/intl/zh-cn/pricing/calculator.html#/ocr)计费规则请参见[计费说明。](https://support.huaweicloud.com/intl/zh-cn/price-ocr/ocr_12_0004.html)

#### 说明

● 需注意购买的服务(API)、服务(API)的终端节点、计费方式和开通服务的账号/IAM用 户,与使用时保持一致。

## 购买方式

- 按需计费
	- 开通OCR后,默认为按需计费。
	- 充值方式: 华为云控制台>**费用中心**。
	- 请提前充值,防止欠费带来的业务影响。

#### 图 **1-1** 服务开通

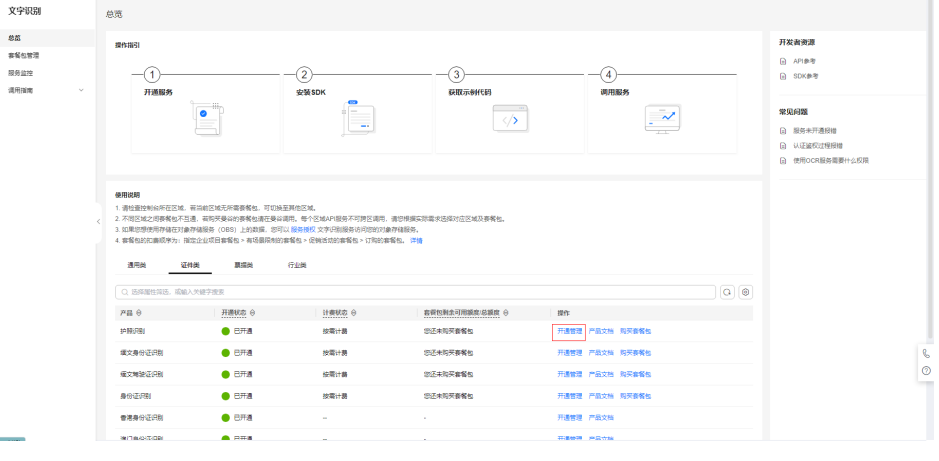

● 套餐包计费

- <span id="page-5-0"></span>a. 进[入文字识别控制台,](https://console-intl.huaweicloud.com/ocr/?agencyId=2f1b361fc0d04b44b724c16fc1a77a2c®ion=ap-southeast-2&locale=zh-cn#/ocr/overview)确定需要开通的文字识别产品以及调用区域,单击购 买套餐包按钮,进入选购页。
- b. 在选购页,选择您需要的套餐包类型、调用区域和套餐包规格。
- c. 单击立即购买,完成支付。

#### 图 **1-2** 购买套餐包

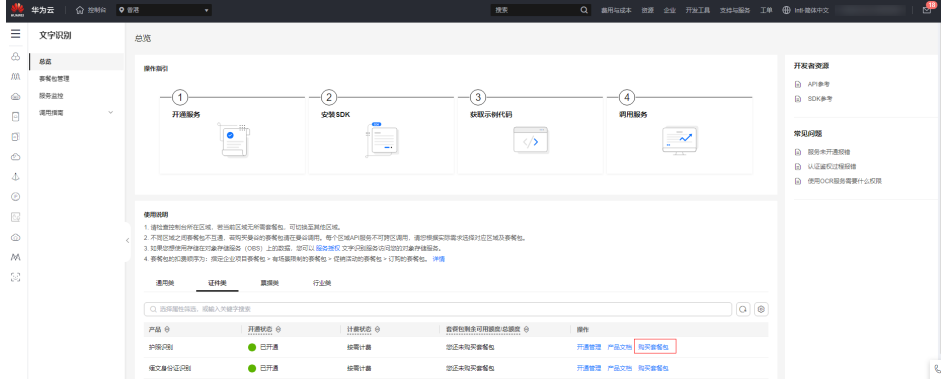

# **1.2** 如何关闭已申请的服务

- 主账号可在"开通管理"里控制子用户服务的开通、关闭。
- 服务开通后,如不再使用,可登录主账号在<mark>控制台</mark>单击"开通管理"进行关闭。

## 图 **1-3** 服务关闭

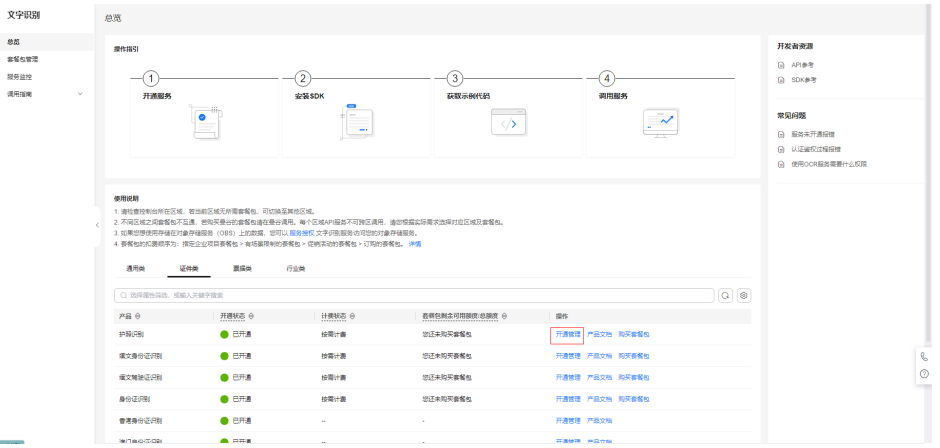

# **1.3** 开通按钮置灰,如何处理

## 问题现象

登录OCR控制台后,发现"开通服务"按钮置灰,无法开通服务。

 $\times$ 

## <span id="page-6-0"></span>原因分析

可能是因为当前使用的是IAM用户,IAM用户没有开通服务的权限。账号与IAM用户可 以类比为父子关系,账号是资源归属以及计费的主体,对其拥有的资源具有所有权 限。

## 解决措施

使用账号登录OCR控制台,开通服务。

# **1.4** 服务开通之后开通状态显示「未开通」

## 问题现象

登录OCR<mark>[控制台](https://console-intl.huaweicloud.com/ocr/?agencyId=05602623488025011f3bc015b70b16c3®ion=ap-southeast-1&locale=zh-cn#/ocr/overview)</mark>,为某个IAM用户开通通用表格识别,但是发现"开通状态"仍然显 示未开通。

图 **1-4** 为 IAM 用户开通通用表格识别

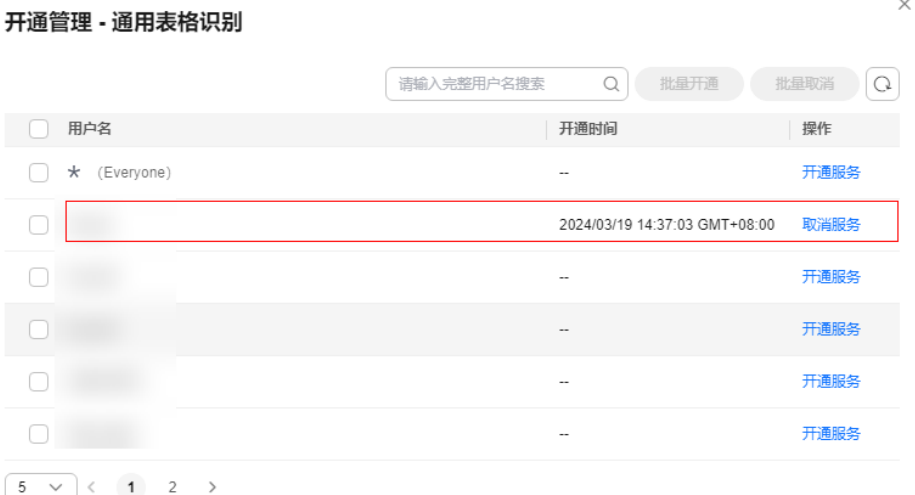

#### 图 **1-5** 开通状态

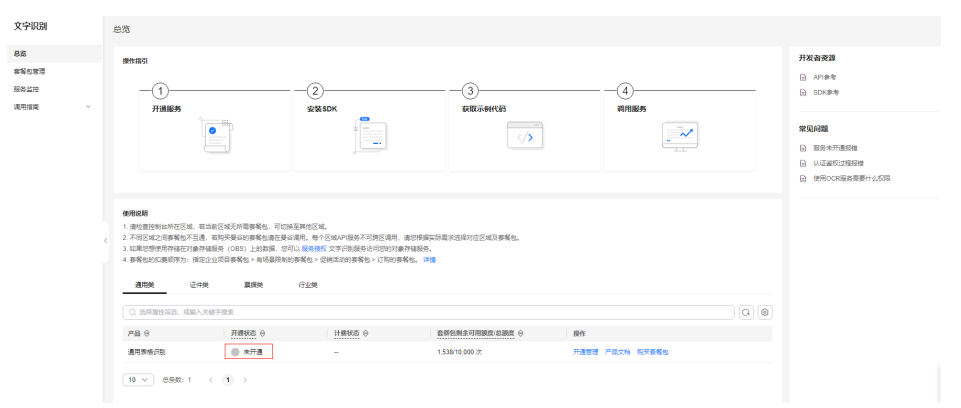

## <span id="page-7-0"></span>原因分析

上述操作是主账号或被授予所有权限(OCR FullAccess)的IAM子账号(用户1)为某 个IAM(用户2)用户单独开通通用表格识别,并不是为当前账号开通服务,所以当前 界面的开通状态不会变。

## 解决措施

需要用户登录IAM账号 (用户2)进入控制台界面, 已开通服务的"开通状态"才会显 示已开通。

#### 图 **1-6** 开通状态

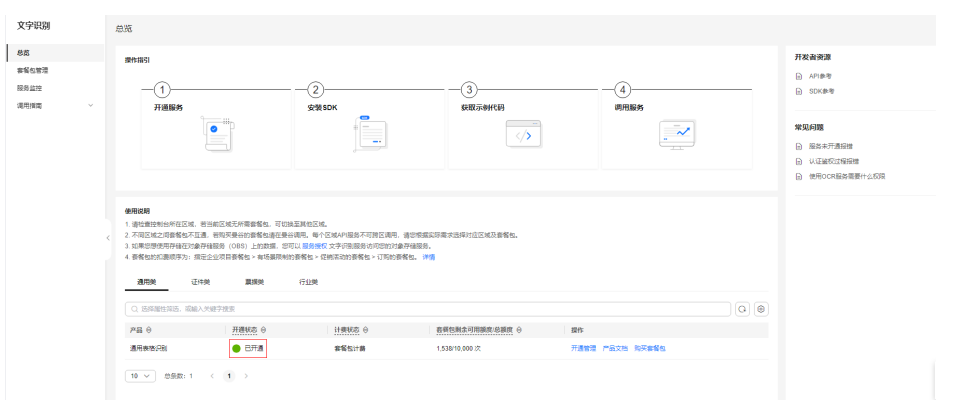

### 说明

如果主账号或被授予所有权限(OCR FullAccess)的IAM子账号需要为自己开通某个服务,可以 在开通管理界面为自己或标记有Everyone的账号开通服务。开通everyone权限将会为此账号下 的所有IAM子用户(包括未来新增子用户)开通此服务。

## **1.5** 如何选择 **OCR** 套餐包的区域

不同的地域之间资源包不互通,每个地域需分别购买,请根据您的实际需求慎重选 择。各服务所部署区域请参见<mark>终端节点</mark>。

请先确定使用的服务与区域之后再购买相应区域的套餐包。

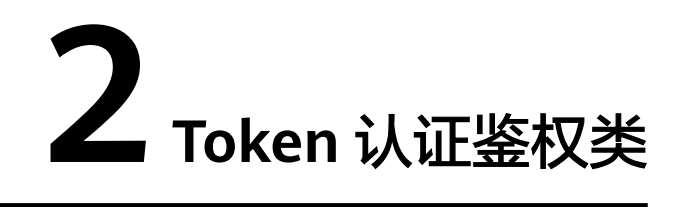

## <span id="page-8-0"></span>**2.1 Token** 消息体中 **user name**,**domain name** 和 **project name** 分别指的是什么

user name指用户名称, domain name指用户所属的账号名称。如果使用账号获取 token, 账号的user name和domain name相同。如果使用IAM用户获取token (账号 可以创建多个IAM用户), user name和domain name不相同, user name为实际的用 户名称。

project name指项目名称, 如"cn-north-4"。获取方法参见**[获取用户名、用户](https://support.huaweicloud.com/intl/zh-cn/api-iam/iam_17_0002.html)ID、** [项目名称、项目](https://support.huaweicloud.com/intl/zh-cn/api-iam/iam_17_0002.html)**ID**。

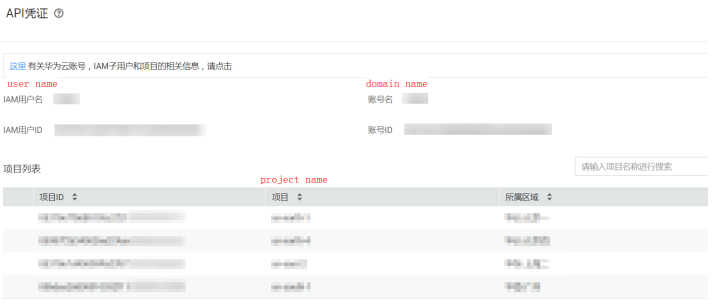

# **2.2** 如何解决账号锁定"**The account is locked.**"

华为云账号锁定后,请等待15分钟,重新进行登录。如果需要修改密码,请参见重置 密码(可选)。

## 重置密码(可选)

- 主动修改密码
	- 如果您的华为云账号暂未升级成华为账号,且您记得当前密码,需要主动修 改密码,可以在"基本信息"中修改自己的密码。
	- 如果您的华为云账号已升级成华为账号,且您记得当前密码,需要主动修改 密码,可以在"基本信息"中单击"华为账号信息"右侧的"前往管理", 前往华为账号网站>账号与安全>安全中心,重置账号密码。
- <span id="page-9-0"></span>– 如果您是IAM用户,且您记得当前密码,可以在控制台页面,鼠标移动至右 上方的用户名,在下拉列表中选择"安全设置",进入"基本信息"页签修 改您的用户密码。
- 忘记密码
	- 通过登录页面的"忘记密码"功能自行修改密码,详情请参考: <mark>忘记密码怎</mark> [么办](https://support.huaweicloud.com/intl/zh-cn/iam_faq/iam_01_0314.html)。
	- 如果您是IAM用户,还可以请管理员修改密码,适用于您没有绑定邮箱或者 手机,无法自行修改密码,详情请参考: **管理员重置密码**。

## **2.3** 帐密报错"**The username or password is wrong.**"

#### 问题现象

获取Token时出现"The username or password is wrong."。

请确认近期华为云账号是否有升级为华为账号。当前,如果您通过华为账号入口登录 华为云账号,就会指引升级。

华为云账号若已升级为华为账号,将不支持获取账号Token。建议您创建一个IAM账 户,使用IAM账户获取Token。

### 步骤 **1**:创建 **IAM** 账户

1. 登录华为云<mark>控制台</mark>,在右上角用户名处选择"统一身份认证 "。

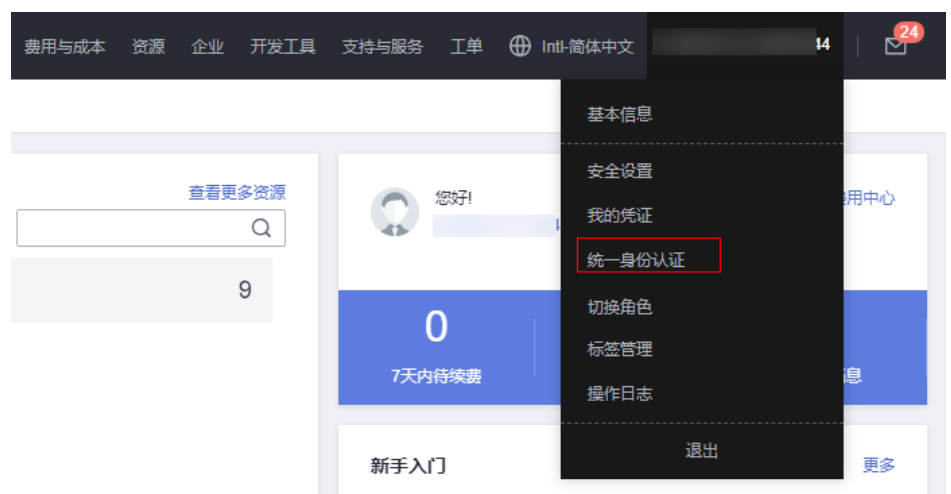

#### 图 **2-1** 统一身份认证

2. 单击"创建用户",并设置IAM账户的用户名、密码,创建IAM用户。

#### 图 **2-2** 创建用户

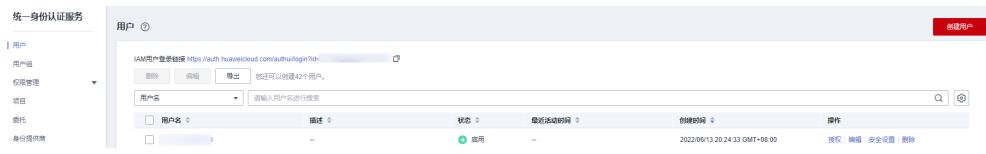

图 **2-3** 设置用户名、密码

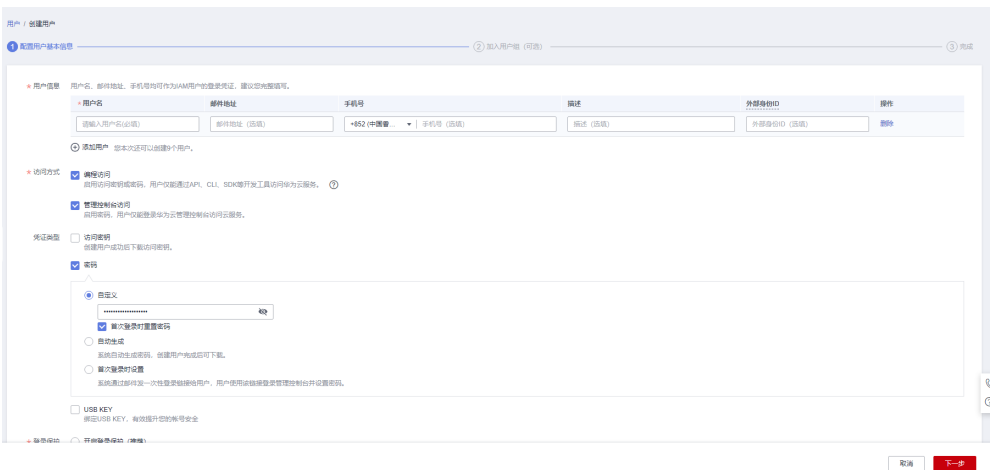

3. 给子账户赋予admin权限。

图 **2-4** 设置用户组

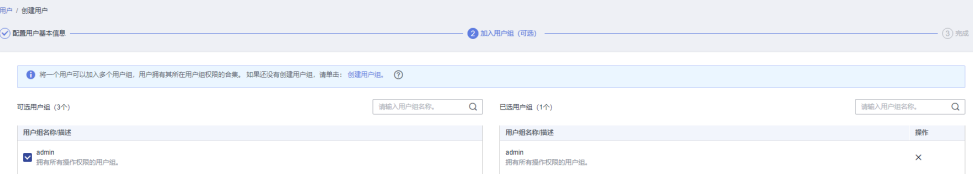

## 步骤 **2**:使用 **IAM** 账户获取 **Token**

以获取亚太-曼谷(ap-southeast-2)区域的Token为例。

**username**、**domainname**、**project name**可登录控制台["我的凭证](https://console-intl.huaweicloud.com/iam/?locale=zh-cn#/myCredential) **> API**凭证"页 面获取。**password**为用户密码。

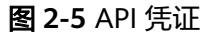

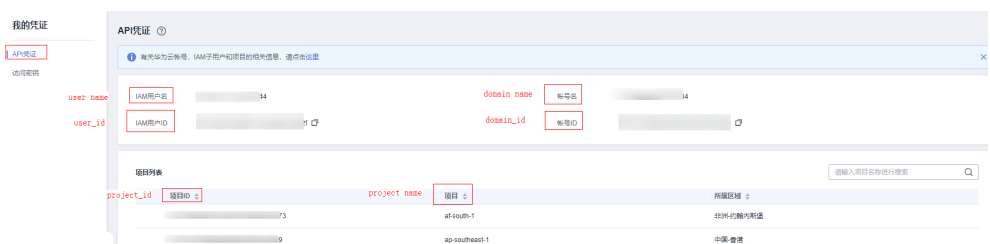

POST https://iam.ap-southeast-2.myhuaweicloud.com/v3/auth/tokens //以获取亚太-曼谷区域Token为例 Request Header: Content-Type: application/json

Request Body:

{

```
 "auth": { 
      "identity": { 
         "methods": [ 
            "password" 
\qquad \qquad ],
 "password": { 
            "user": {
```

```
 "name": "username", //子账户名称
             "password": "********", //子账户密码
             "domain": { 
                "name": "domainname" //主账户名称
 } 
          } 
        } 
     }, 
      "scope": { 
        "project": {
           "name": "project name" //区域名称,如ap-southeast-2
        } 
     } 
  } 
}
```
# **2.4** 获取 **Token** 返回 **401** 状态码

获取Token返回401状态码有以下几种情况:

1. Token的有效期为24小时,使用Token方式调用OCR服务返回401状态码,表示 Token已经过期。建议重新获取Token调用OCR服务。

OCR服务SDK工具包已设置了重试机制刷新Token,在Token失效返回401状态码 的情况下,重新发送请求获取Token。

使用Python编程语言可以参考SDK(Python)中HWOcrClientToken.py的代码,如 下图所示,当Token失效时,重新获取Token。<br>def request\_ocr\_service\_base64(self,uri,filepath,options=None);

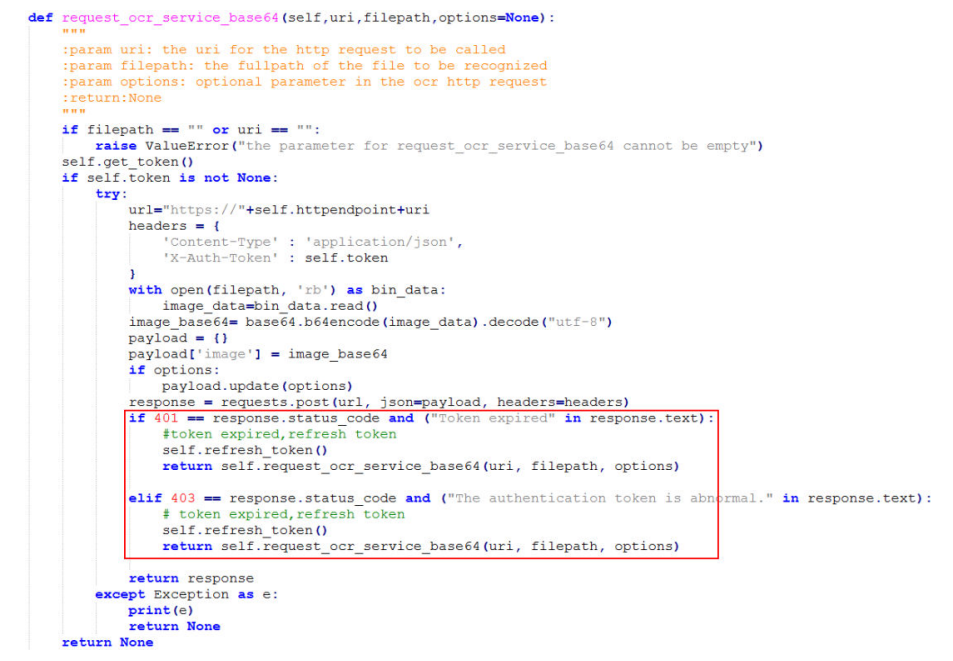

- 2. 您的IAM账号的账号名与主账号的账号名一致,为了保证您的资产安全,限制了 该账号下的token不可用。建议您[新建一个](https://support.huaweicloud.com/intl/zh-cn/usermanual-ocr/ocr_01_0106.html)**IAM**账号(不同名[\)授权](https://support.huaweicloud.com/intl/zh-cn/usermanual-ocr/ocr_01_0135.html)后再进行相关 操作。
- 3. 近期做过更换密码、服务开通或者权限变更等操作,可能会导致Token失效。需要 重新获取Token。

# **2.5** 使用 **Postman** 调用时,出现获取 **Token** 失败的情况

获取Token时,请依据报错信息,选择相应的解决方案。

- <span id="page-12-0"></span>Body体中服务所在区域是否正确, 对应的key值是否正确。
- 帐密报错**[The username or password is wrong](#page-9-0)**
- 返回The userInfo is wrong 请正确填写username和domainname,一般情况下,username=domainname。 如不确定,可登录<mark>我的凭证</mark>页面查看,如果使用IAM账号获取Token: usernamelAM[用户名](https://console-intl.huaweicloud.com/iam/?region=ap-southeast-3&locale=zh-cn#/mine/apiCredential)(子账号名称) domainname:账号名
- 返回"error\_code": "APIGW.0101" 请检查获取Token使用的url是否正确。以获取亚太-曼谷区域的token为例,采用 post请求, url为: POST https://iam.ap-southeast-2.myhuaweicloud.com/v3/auth/tokens

## **2.6** 无编程访问权限

调用API时,出现"code":403,"message":"This user only supports console access, not programmatic access."表示用户没有编程访问权限。

子用户没有编程访问权限,需要联系主账户进行权限设置。

主账户在**统一身份认证服务**界面,选择对应的子用户操作列的"安全设置"进入设置 界面。

#### 图 **2-6** 编程访问权限设置

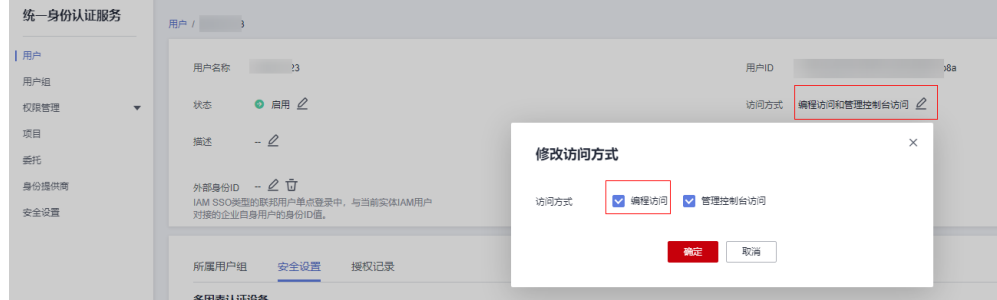

## **2.7** 使用 **Postman** 调用时,出现标头溢出的情况

通过API调用Postman获取Token进行认证鉴权时,如果出现"Error:Header overflow"的标头溢出问题,可参考如下解决方案。

修改操作系统的环境变量。windows10系统中,需要鼠标右键单击"此电脑",选择 属性,在"高级 > 环境变量"中新建:

- 变量名NODE OPTIONS
- 变量值--max-http-header-size=16384

# **3 API** 使用类

# <span id="page-13-0"></span>**3.1** 如何查看 **API** 的使用量

- 1. 登录文字识别管理控制台。
- 2. 在左侧导航栏中选择"服务监控", 查看API的使用量。

#### 图 **3-1** 服务监控

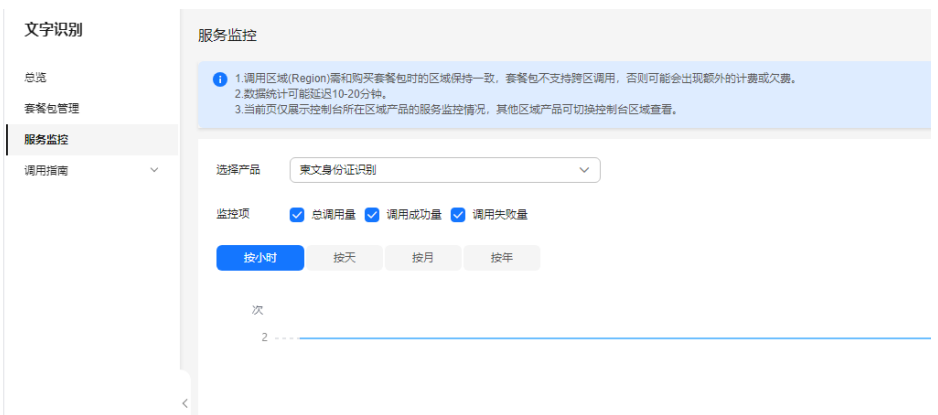

# **3.2** 为什么实际调用次数与界面记录次数不一致

OCR控制台只记录服务调用成功的次数,调用失败的次数不计算在使用量内。

请参照如下操作查看调用失败的次数:

- 1. 登录管理控制台。
- 2. 在控制台首页选择"文字识别",进入"文字识别"界面。
- 3. 选择对应的服务,单击"查看监控数据",进入云监控控制台查看服务调用成功 和失败的次数等具体信息。

## <span id="page-14-0"></span>**3.3 OCR** 服务支持批量识别吗

OCR服务只支持调用一次接口识别一张图片,批量识别需要进行二次开发,编码循环 调用API,实现批量调用服务识别图片。

# **3.4 OCR** 服务识别结果可以转化为 **Word**、**TXT**、**pdf** 吗

OCR提取之后返回的结果是JSON格式,需要用户通过编程,将结果保存为Word、 TXT、pdf格式。

## **3.5** 如何获取图片 **base64** 编码

OCR服务的输入图片参数是图片的base64编码,本节以Python为例,介绍如何将本地 图片,转换为base64编码。您也可以使用在线的图片转base64工具。

使用时,需要将代码的d:\demo.jpg替换为实际图片路径。

```
import base64
```
with open("d:/demo.jpg", "rb") as image\_file: encoded\_string = base64.b64encode(image\_file.read()).decode() print(encoded\_string)

# **3.6 OCR** 的并发是多少

文字识别服务属于公有云服务,线上用户资源共享,并发量会根据线上用户的调用情 况动态调整。

如遇到突发高峰导致的并发量不够用的情况,您可以尝试以下两种解决方法:

- 通过重试机制,在代码里检查返向值,碰到并发错误可以延时一小段时间(如 2-5s)重试请求。
- 后端检查上一个请求结果,上一个请求返回之后再发送下一个请求,避免请求过 于频繁。

如果需要更大的并发需求,尤其是常态性的持续多并发需求,请通过华为云客服联系 我们。详细描述您的使用场景和并发需求。

# **3.7** 有哪些途径可以使用 **OCR** 服务的 **API**

常见以下方式可以使用OCR服务的API。

**cURL** 

cURL是一个命令行工具,用来执行各种URL操作和信息传输。cURL充当的是 HTTP客户端,可以发送HTTP请求给服务端,并接收响应消息。cURL适用于接口 调试。

- 编码
	- 通过编码调用接口,组装请求消息,并发送处理请求消息。
- REST客户端

Mozilla、Google都为REST提供了图形化的浏览器插件,发送处理请求消息。

## <span id="page-15-0"></span>**3.8** 调用 **OCR** 服务的区域可以与 **OBS** 资源的区域不一致吗

不支持跨区域OBS, OBS的区域需要和调用服务区域保持一致。

对于**[开启公共读授权](https://support.huaweicloud.com/intl/zh-cn/perms-cfg-obs/obs_40_0004.html)**的OBS资源公网可访问,可支持跨区域调用,虽然使用比较方 便,但若对于敏感的信息,例如个人的私有数据,存在泄露风险。建议您调用的文字 识别服务和OBS服务是在同一个区域。

## **3.9 OCR** 服务的输入数据可以存放在本地吗

用户在使用OCR服务时,可以将输入的数据存放在本地,读取本地数据后,将图片转 换为base64编码,作为入参传入API。也可以将输入的数据存放在OBS桶中,传入 API。

## **3.10** 如何提高识别速度

识别速度与图片大小有关,图片大小会影响网络传输、图片base64解码等处理过程的 时间,因此建议在图片文字清晰的情况下,适当压缩图片的大小,以便降低图片识别 时间。推荐上传JPG图片格式。

根据实践经验,一般建议证件类的小图(文字少)在1M以下,A4纸大小的密集文档大图 在2M以下。

关于如何压缩图片,请参考以下代码。

import cv2 def resize\_image(image, max\_size):  $" """"$ 该代码用于图片等比例放缩,比较图片长边和输入参数max\_size,如果图片长边超过max\_size,则对图片进行 等比例放缩,否则返回原图 :param max\_size: 图片长边允许的最大长度 ( 根据具体场景进行设定, 在保证文字清晰度的情况下, 建议设置 小一些) :return: 放缩后的图片或原图  $" """"$ height, width = image.shape[:2]

 max\_side = max(height, width) if max side > max size: scale = max\_size / max\_side image = cv2.resize(image, None, fx=scale, fy=scale)

return image

image = cv2.imread('test.png') image = resize\_image(image, max\_size=1024)

# **3.11 pdf** 转图片方法

# -\*- coding: utf-8 -\* import os import base64 import fitz import io from PIL import Image from glob import glob

```
class CovertPdfToJpg:
   def __init__(self, file_path, save_root):
      self.file_path = file_path
      self.save_root = save_root
   @staticmethod
   def open_pdf(file):
      return fitz.open(file)
   @staticmethod
  def get_trans(doc, page, min_side=0, max_side=0, rotate=0.0):
       """ 创建scale对象 """
      region = doc[page].rect
     scale = 1 if max_side > min_side > 0:
         scale = min_side / min(region.width, region.height)
         if max(region.width, region.height) * scale > max_side:
           scale = max_side / max(region.width, region.height)
      trans = fitz.Matrix(scale, scale).preRotate(rotate)
      return trans
   def page2pix(self, doc, page, trans):
      """ 根据给定的参数,解析当前页作为图片数据 """
      # 获取指定页面的pdf格式,注意:页面参数是事先解析出来的,不然会存在问题。
      return doc[page].getPixmap(matrix=trans, alpha=False)
   def pdf_to_jpg(self, width=1024, height=1400):
      doc = self.open_pdf(self.file_path)
      save_dir = os.path.join(self.save_root)
      if not os.path.exists(save_dir):
         os.makedirs(save_dir)
      print("document", len(doc), doc.pageCount)
      for i in range(len(doc)):
         trans = self.get_trans(doc, i, width, height, rotate=0)
         try:
           pdf = self.page2pix(doc, i, trans)
         except:
           continue
         image = pdf.getPNGData()
         image = Image.open(io.BytesIO(image))
         print(os.path.join(
          save_dir, os.path.basename(self.file_path).replace('.pdf', '') + '_' + str(i + 1) + '.jpg'))
         image.save(
          os.path.join(save_dir, os.path.basename(self.file_path).replace('.pdf', '') + '_' + str(i + 1) + '.jpg'))
      return
```
# **3.12** 是否支持从非华为云存储中读取图片

OCR服务支持读取公网http和https的图片地址,如果使用非华为云存储,请确保相应 的图片可以通过公网进行访问。

# **4 SDK** 使用类

# <span id="page-17-0"></span>**4.1 OCR** 服务的 **SDK** 需要付费购买吗

OCR服务SDK供用户免费下载,并依据API调用次数进行收费。

# **4.2 OCR** 服务的 **SDK** 是否依赖于 **Maven** 管理依赖包

- Python SDK依赖的部分包如requests等需要在本地环境中安装,在连通外网的情 况下可直接使用pip install +包名安装。
- Java SDK不需要使用Maven管理本地依赖包,可以直接运行使用。

## **4.3** 如何修改返回结果的 **response** 类型

使用使用python调用OCR API获取response中的具体内容时,如果需要对返回结果的 response类型进行修改。可以使用 to\_dict()、to\_str() 进行格式转换,to\_dict()是转换 为json格式, to str() 是转换为str格式。

图 **4-1** response 示例

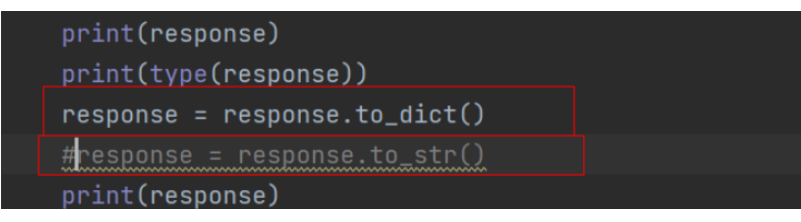

# **4.4 SSL** 配置报错

#### **Java SDK**

SSL配置属可选项,用户可根据具体需求确认是否需要SSL证书验证,详情如下:

// 根据需要配置是否跳过SSL证书验证

// 执行SDK时出现javax.net.ssl.SSLHandshakeException: Received fatal alert: handshake\_failure报错,可添加 此代码,跳过SSL证书验证 config.withIgnoreSSLVerification(true);

## <span id="page-18-0"></span>其它 **SDK**

#### 表 **4-1** SSL 配置报错

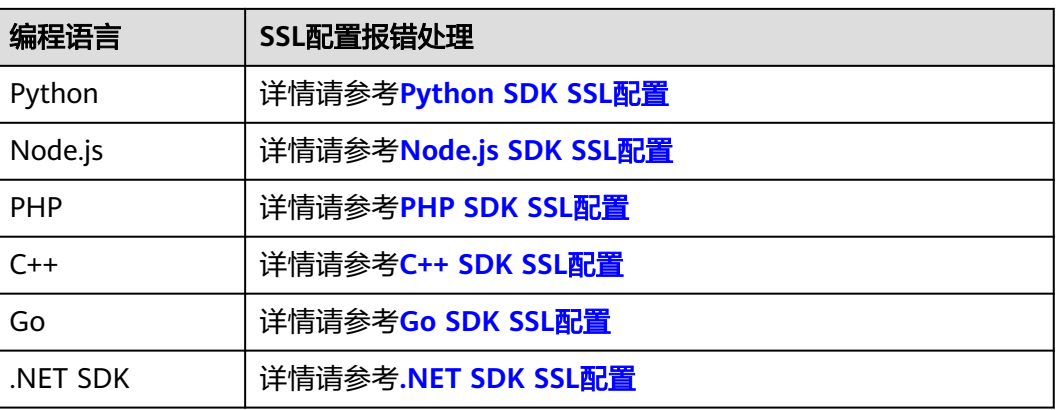

# **4.5 Connect timed out** 报错处理

## 问题现象

n" <u>com.huaweicloud.sdk.core.exception.SdkException: java.net.SocketTimeoutException</u>: connect timed out<br>ud.sdk.core.internal.Iam.getCredentialFromMetadata(<u>Iam.java:73</u>)

## 原因分析

网络不通。

## 解决措施

需要用户自行检查网络环境。

# **4.6** 项目 **ID** 无法获取

## 问题现象

SDK调用出现如下报错:

INFO com.huaweicloud.sdk.core.HcClient - project id of region 'ap-southeast-2' not found in BasicCredentials, trying to obtain project id from IAM service: https:// iam.myhuaweicloud.com

## 原因分析

调用服务对应终端节点下的项目ID没有生成。

## 解决措施

1. 在<mark>我的凭证</mark>页面中查看对应终端节点的项目ID,确认系统中没有生成。

<span id="page-19-0"></span>2. 在**OCR**[控制台将](https://console-intl.huaweicloud.com/ocr/?agencyId=05602623488025011f3bc015b70b16c3®ion=ap-southeast-1&locale=zh-cn#/ocr/overview)终端节点切换至调用服务所在的终端节点,之后前往[我的凭证页](https://console-intl.huaweicloud.com/iam/?agencyId=05602623488025011f3bc015b70b16c3®ion=ap-southeast-1&locale=zh-cn#/mine/apiCredential) 面,即可查看到已生成对应的项目ID。

#### 图 **4-2** 终端节点

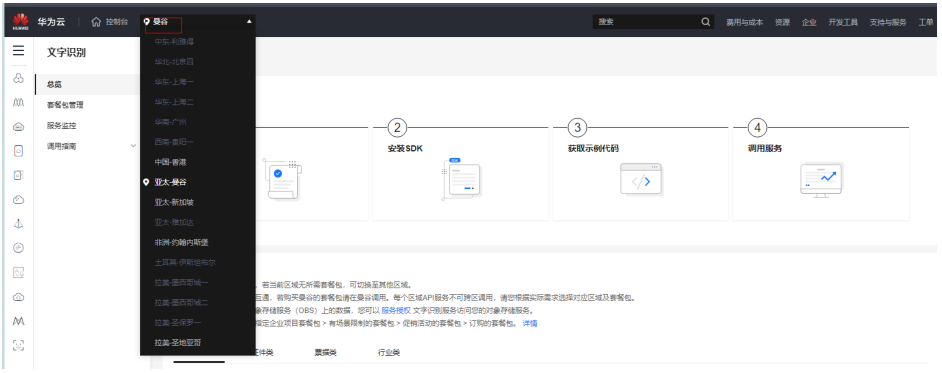

#### 图 **4-3** 项目 ID

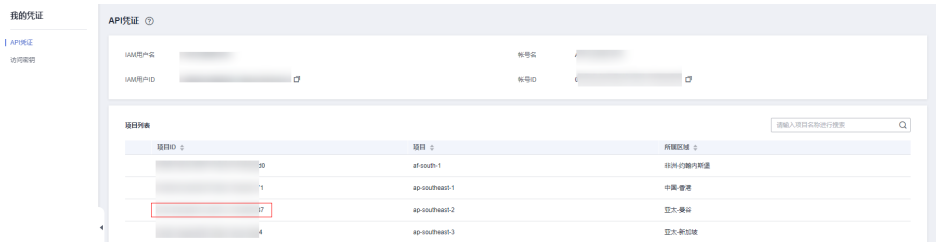

# **4.7** 忘记 **AK** 和 **SK**,该如何查找

每个访问密钥仅能下载一次,为了账号安全性,建议您定期更换并妥善保存访问密 钥。

如果您的访问密钥AK/SK已丢失,建议您先创建新的访问密钥AK/SK,并使用新的访问 密钥AK/SK替换正在使用的应用程序等的访问密钥AK/SK之后,确认无其他业务影响, 再将丢失的访问密钥AK/SK停用或删除。具体方法请参见:[管理访问密钥。](https://support.huaweicloud.com/intl/zh-cn/usermanual-ca/ca_01_0003.html)

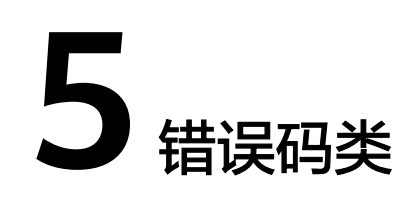

# <span id="page-20-0"></span>**5.1** 调用 **OCR** 的 **API** 失败时怎么处理

## 检查原因

- 1. 根据API调用返回结果或者错误码查找原因。
- 2. 检查API是否已申请开通服务。
- 3. 检查访问密钥AK/SK是否获取成功。
- 4. 检查Token是否填写正确或者已过期。
- 5. 检查API调用方法是否正确。

## **5.2 APIG.0301** 报错处理方法

如果在调用API时返回错误信息与错误码:

● Perror\_msg":"Incorrect IAM authentication information: decrypt token fail","error\_code":"APIG.0301",是因为token解密失败。

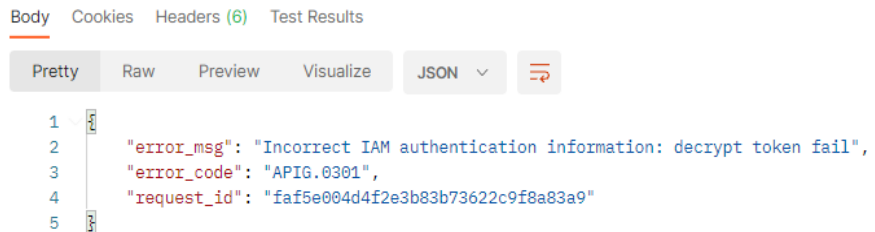

"error\_msg":"Incorrect IAM authentication information: x-auth-token not found","error\_code":"APIG.0301",请求header中未添加X-Auth-Token。

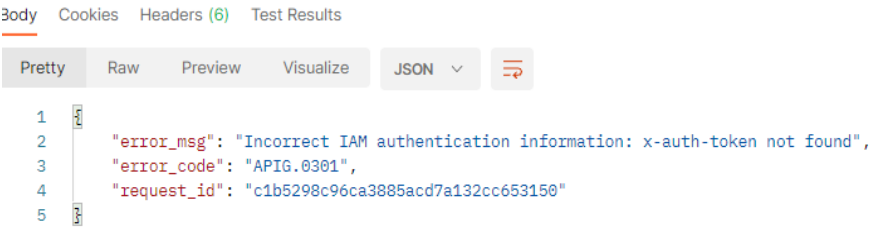

<span id="page-21-0"></span>"error\_msg":"Incorrect IAM authentication information: token expires, expires\_at: xxx","error\_code":"APIG.0301", 是因为Token过期。

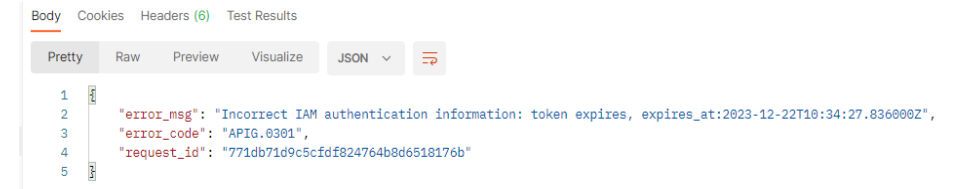

#### 解决方案:

- a. 请检查token是否过期。
- b. 获取token的方法,请求体信息是否填写正确,token是否正确完整。
- c. 获取token的环境与调用的环境是否一致是否跨区。
- d. 检查账号权限,是否欠费,被冻结等。
- "error\_msg":"Incorrect IAM authentication information: verify aksk signature fail","error\_code":"APIG.0301",是因为AK/SK认证失败。 解决方案:
	- a. 请检查AK/SK是否正确,AK对应的SK错误,不匹配;AK/SK中多填了空格。
	- b. AK/SK频繁出现鉴权出错,连续错误5次以上,被锁定5分钟(5分钟内,则一 直认为其是异常的鉴权请求),5分钟后解锁重新认证。
	- c. 检查账号权限,是否欠费,被冻结等。

## **5.3 APIG.0201** 报错处理方法

如果调用API时返回错误信息与错误码: "error\_msg":"Backend timeout.","error\_code":"APIG.0201",表示请求超时。

您可以尝试以下方案进行解决。

使用Postman等工具直接调用服务,查看是否成功,如果调用成功表示服务接口没有 问题,请执行如下步骤**1**和步骤**2**进行检查:

- 1. 请检查原调用请求是否过于频繁,如果是并发过大,可以通过重试机制解决,在 代码里检查返回值,碰到这个并发错误可以延时一小段时间(如2-5s)重试请 求;也可以后端检查上一个请求结果,上一个请求返回之后再发送下一个请求, 避免请求过于频繁。
- 2. 请检查图片是否过大,或网络延时过长,如果图片过大,在保证图片清晰度前提 下可以对图片进行等比例压缩;如果网络延时较长,可以适当提升网络传输速 度。

如以上方案无法解决问题,[请联系我们](https://www.huaweicloud.com/intl/zh-cn/contact-sales.html)。

# **5.4 APIG.0101** 报错处理方法

访问的API不存在或尚未在环境中发布。The API does not exist or has not been published in the environment.

- 请检查API的URL是否拼写正确,例如,URL中是否缺少project\_id。
- 检查URI中的区域信息是否和开通服务的终端节点一致。

#### <span id="page-22-0"></span>图 **5-1** 开通服务的终端节点

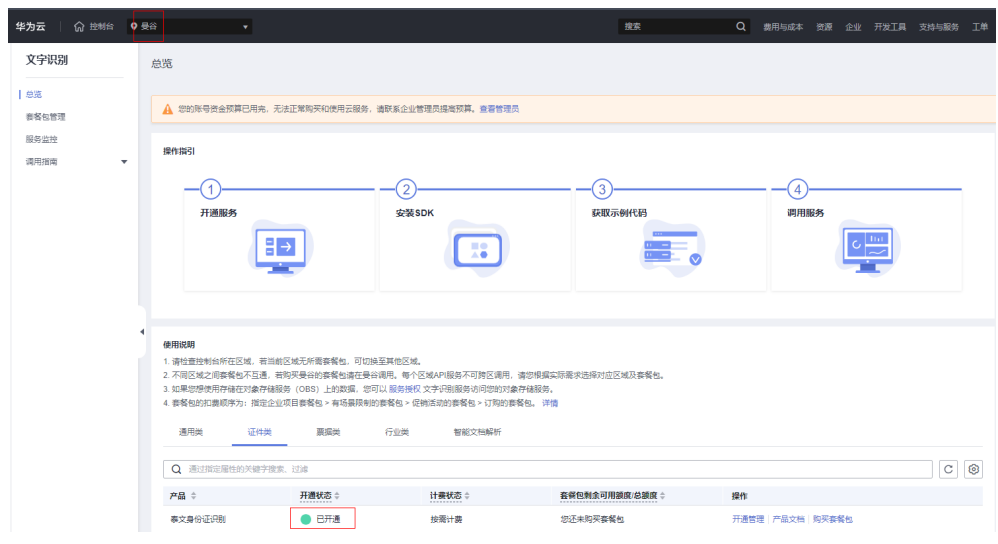

- HTTP请求方法(POST,GET等)是否正确。
- 具体的URI信息请在各接口的API页面查看。

## **5.5 APIG.0106** 报错处理方法

如果调用API时返回错误信息与错误码:"error\_msg":"Orchestration error.","error\_code":"APIG.0106",表示需要检查API配置的前后端参数是否合理。

API的前端参数配置了校验规则,调用时没有满足,则会产生此报错。

您可以尝试以下解决方法:

- 检查参数的必填项是否填写完整。
- 检查参数规则是否正确,例如参数值必须填写为数字等。

## **5.6 APIG.0308** 报错处理方法

如果调用API时返回错误信息与错误码:"error\_msg":"The throttling threshold has been reached: policy user over ratelimit,limit:XX,time:1 minute","error\_code":"APIG.0308",是因为每个用户调用不同服务都有并发限制,例 如目前该服务并发量最大为1分钟XX次。

您可以尝试以下两种解决方法:

- 1. 通过重试机制,在代码里检查返回值,碰到并发错误可以延时一小段时间(如 2-5s)重试请求;
- 2. 后端检查上一个请求结果,上一个请求返回之后再发送下一个请求,避免请求过 于频繁。

如果需要更大并发量请[联系我们。](https://www.huaweicloud.com/intl/zh-cn/contact-sales.html)

# <span id="page-23-0"></span>**5.7 ModelArts.0212** 报错处理方法

调用API时出现{"error\_code":"ModelArts.0212","error\_msg":"Invalid Token header. The Token not contain project item. "}, 表示Token无效, Token中缺少project信 息。

OCR服务为项目级别服务,获取Token接口中,需填写scope参数,并设置为project, 例如填写为ap-southeast-2,获取到亚太-曼谷区域的Token。

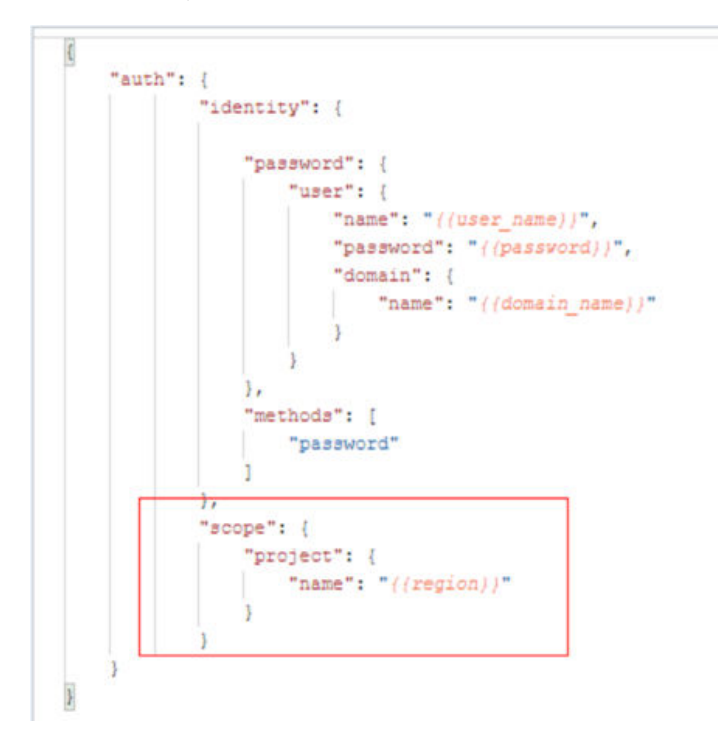

# **5.8 ModelArts.4603**、**ModelArts.4704** 报错处理方法

如果在调用API时返回错误信息与错误码:

- 1. "error\_code":"ModelArts.4603","error\_msg":"Obtaining the file from the URL failed. "表示从URL获取图片数据失败, 可通过以下几个方面进行排查: (1)请 确保提供的URL支持HTTP/HTTPS请求协议, 即格式为http/https url; (2)请检 查存储图片的服务器是否稳定可靠,网络连接是否有异常,是否公网可访问; (3)请检查下载图片的content-type是否为标准类型,例如:image/gif、 image/jpeg、image/png、image/tiff。建议:使用OBS的URL进行请求。
- 2. "error\_code":"ModelArts.4704","error\_msg":"Obtaining the file from the OBS failed. "表示从OBS获取图片数据失败,请确保存储图片的OBS路径存在且可访 问,如果路径存在,请确保设置OBS桶策略为公共桶。建议:不要使用跨区域的 OBS路径,如果OBS与调用服务部署区域不属于用一个区域,建议本地下载图片 后使用image的调用方式。

# <span id="page-24-0"></span>**5.9 ModelArts.4204** 报错处理方法

如果在调用API时提示"error\_code":"ModelArts.4204","error\_msg":"Request api error! The API XXX is not subscribed. ", 表示未开通对应服务, 用户需要开通该服 务。

#### 图 **5-2** 开通服务

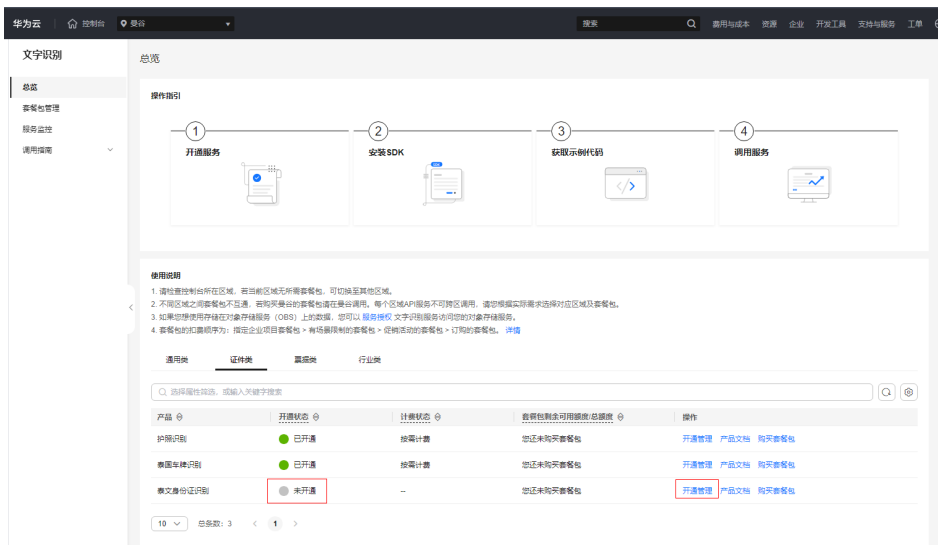

如已开通服务,请检查开通服务的区域(或账号)与调用服务的区域(或账号)是否 一致,若一致请检查API的URL是否拼写正确。

#### 图 **5-3** 检查区域信息

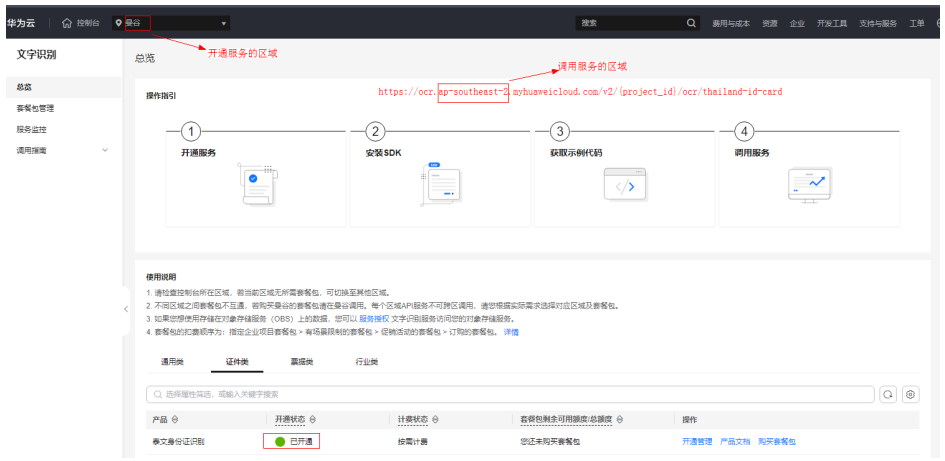

## 图 **5-4** 检查账号信息

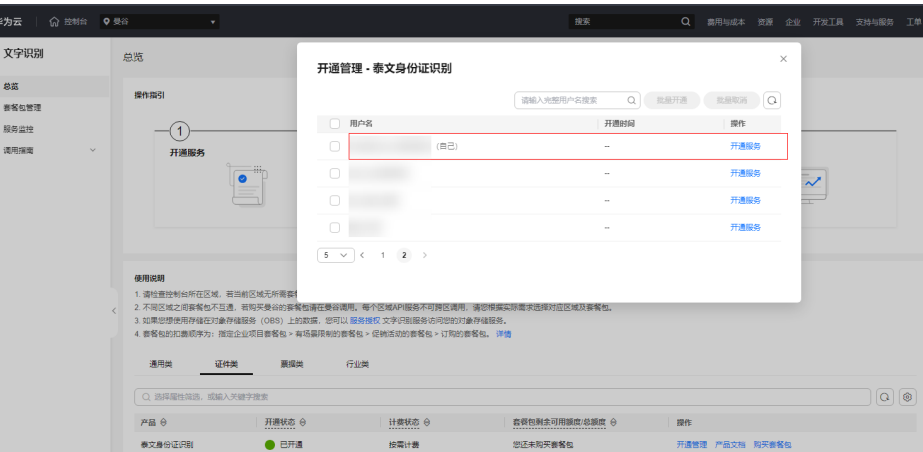

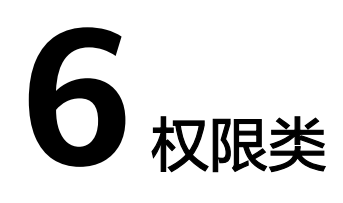

# <span id="page-26-0"></span>**6.1** 无权在控制台服务监控查看数据

## 问题现象

用户进入控制台<mark>服务监控</mark>页面,选择产品显示为空,不能查看对应数据。

#### 图 **6-1** 服务监控

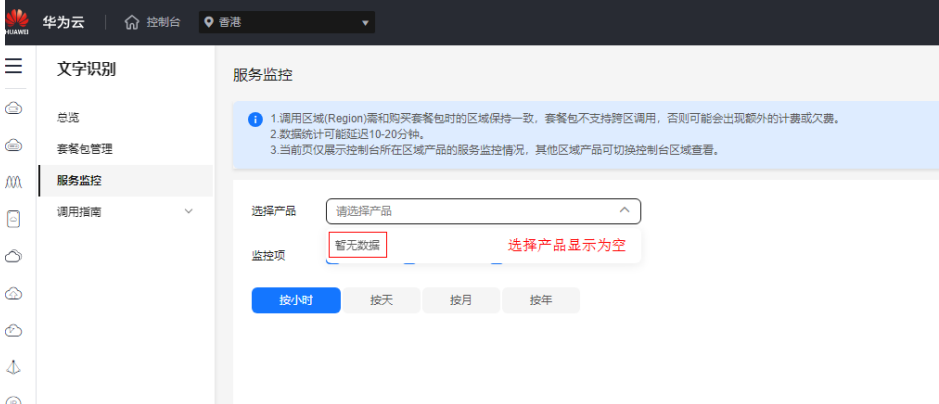

## 原因分析

此用户没有服务监控查看权限。

## 解决措施

用户没有服务监控查看权限,可以申请主账号为此IAM用户开通对应的服务,或者授 予权限即可,具体操作如下:

1. 登录主账号,进入<mark>[控制台](https://console-intl.huaweicloud.com/ocr/?region=ap-southeast-3&locale=zh-cn#/ocr/overview)</mark>后,为此IAM用户开通对应的服务(如: 通用表格 ), 此用户就会有权限查看服务监控中通用表格的数据。

### 图 **6-2** 开通通用表格

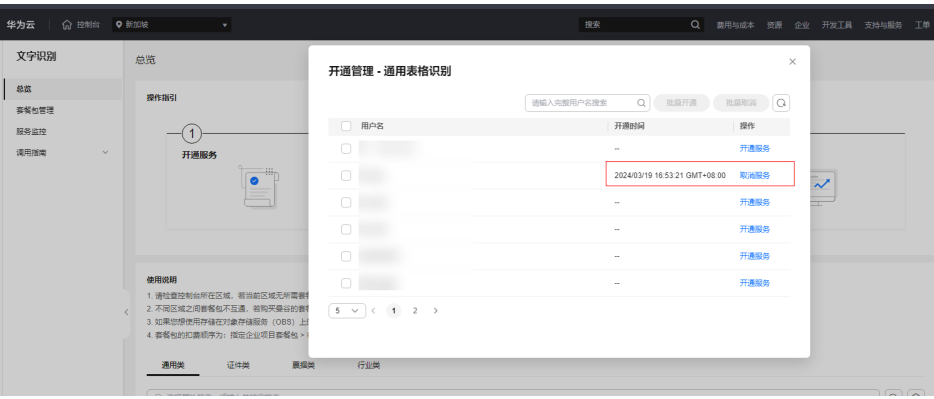

#### 图 **6-3** 服务监控

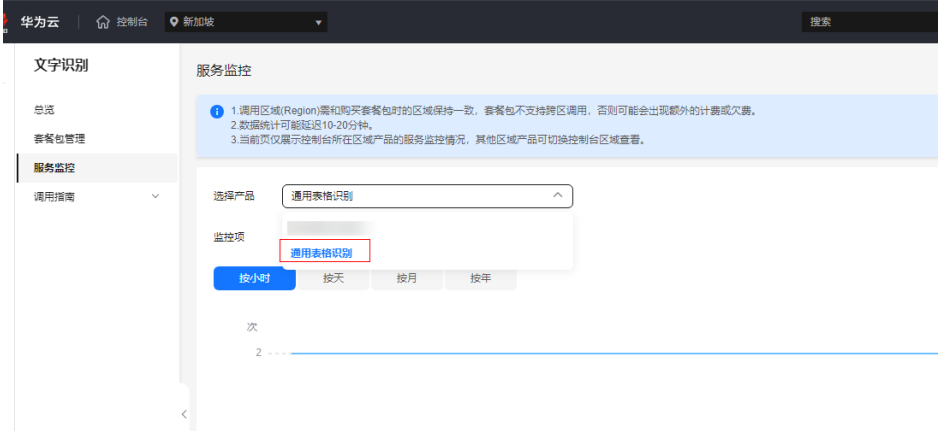

- 2. 主账号需要给此用户授予admin/Full Access权限。操作如下:
	- 登录主账号,进入<mark>控制台</mark>后,界面右上角账号名下面找到统一身份认证进入 页面。

#### 图 **6-4** 统一身份认证

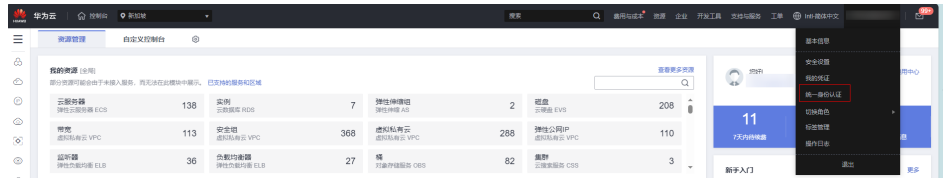

– 给此用户授予admin/Full Access权限后,用户即可查看服务监控数据。

#### 图 **6-5** 授权 1

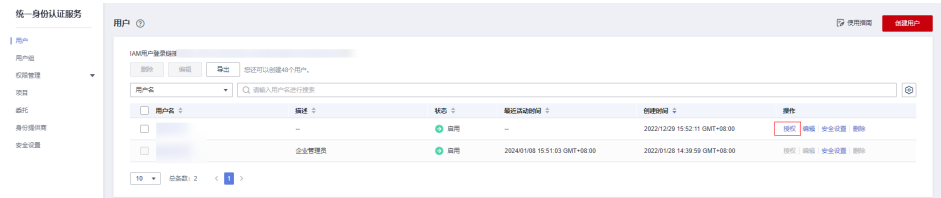

### 图 **6-6** 授权 2

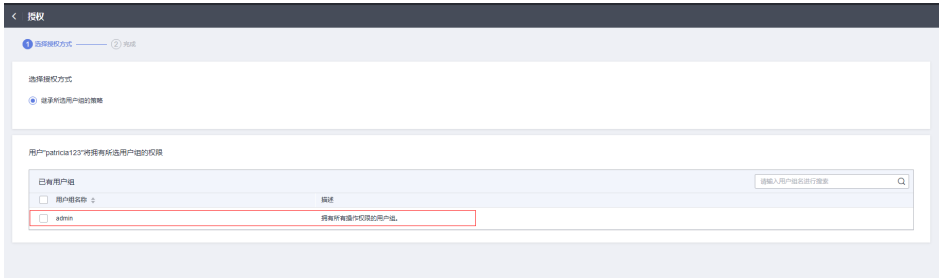

## 图 **6-7** 服务监控

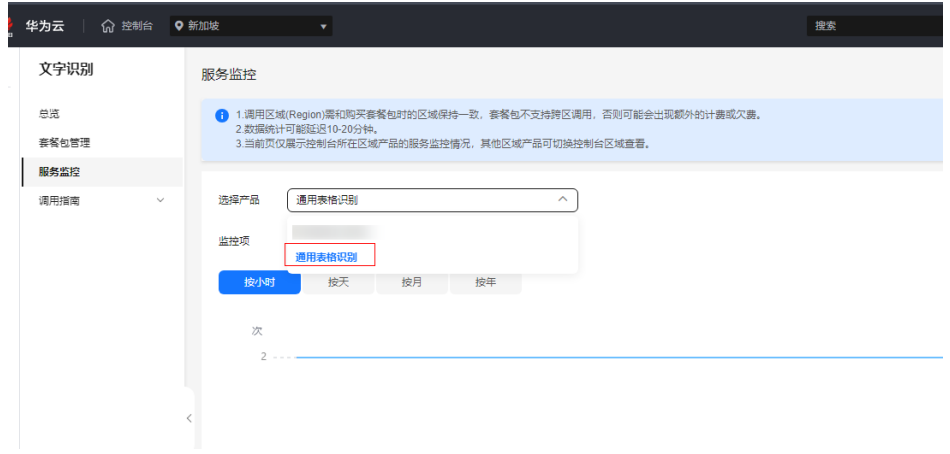

#### 说明

给IAM用户授予admin/Full Access权限后,此IAM用户将会获得跟主账号一样的所有 权限,需谨慎开通。

**7** 数据安全与隐私

# <span id="page-29-0"></span>**7.1** 使用 **OCR** 服务,是否会保存用户数据

- 1. OCR服务坚持"华为云始终把可信作为产品质量的第一要素"的理念,我们基于 安全、合规、隐私、韧性、透明,为您提供有技术、有未来、值得信赖的云服 务。
- 2. OCR服务承诺用户识别的图片与识别结果全部不作任何形式留存,识别返回后立 即释放。
- 3. 具体的声明请参考[隐私政策声明](https://www.huaweicloud.com/intl/zh-cn/declaration/sa_prp.html)[和法律声明](https://www.huaweicloud.com/intl/zh-cn/declaration/statement.html),可信资源请参[见白皮书资源。](https://www.huaweicloud.com/intl/zh-cn/securecenter/resource.html)

# 8 区域与可用区

## <span id="page-30-0"></span>**8.1** 区域与可用区

## 什么是区域、可用区?

我们用区域和可用区来描述数据中心的位置,您可以在特定的区域、可用区创建资 源。

- 区域(Region):从地理位置和网络时延维度划分,同一个Region内共享弹性计 算、块存储、对象存储、VPC网络、弹性公网IP、镜像等公共服务。Region分为 通用Region和专属Region,通用Region指面向公共租户提供通用云服务的 Region;专属Region指只承载同一类业务或只面向特定租户提供业务服务的专用 Region。
- 可用区(AZ,Availability Zone):一个AZ是一个或多个物理数据中心的集合, 有独立的风火水电,AZ内逻辑上再将计算、网络、存储等资源划分成多个集群。 一个Region中的多个AZ间通过高速光纤相连,以满足用户跨AZ构建高可用性系统 的需求。

图**8-1**阐明了区域和可用区之间的关系。

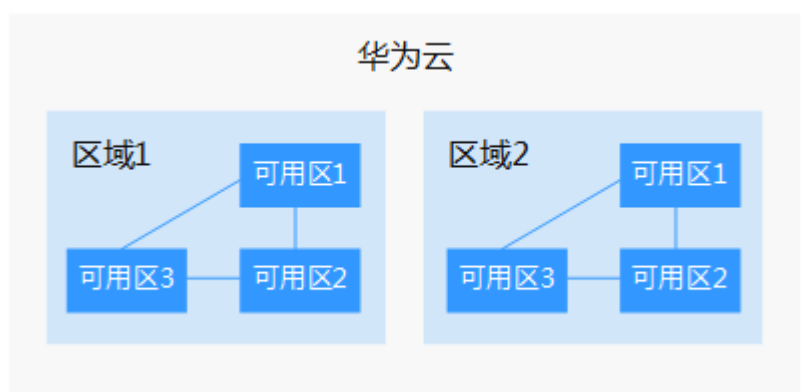

图 **8-1** 区域和可用区

目前,华为云已在全球多个地域开放云服务,您可以根据需求选择适合自己的区域和 可用区。

## <span id="page-31-0"></span>如何选择区域?

选择区域时,您需要考虑以下几个因素:

● 地理位置

一般情况下,建议就近选择靠近您或者您的目标用户的区域,这样可以减少网络 时延,提高访问速度。不过,在基础设施、BGP网络品质、资源的操作与配置等 方面,中国大陆各个区域间区别不大,如果您或者您的目标用户在中国大陆,可 以不用考虑不同区域造成的网络时延问题。

中国-香港、曼谷等其他地区和国家提供国际带宽,主要面向非中国大陆地区的用 户。如果您或者您的目标用户在中国大陆,使用这些区域会有较长的访问时延, 不建议使用。

- 在除中国大陆以外的亚太地区有业务的用户,可以选择"中国-香港"、"亚 太-曼谷"或"亚太-新加坡"区域。
- 在非洲地区有业务的用户,可以选择"南非-约翰内斯堡"区域。
- 在欧洲地区有业务的用户,可以选择"欧洲-巴黎"区域。
- 云服务之间的关系

如果多个云服务一起搭配使用,需要注意:

- 不同区域的弹性云服务器、关系型数据库、对象存储服务内网不互通。
- 不同区域的弹性云服务器不支持跨区域部署在同一负载均衡器下。
- 资源的价格

不同区域的资源价格可能有差异,请参见[华为云服务价格详情](https://www.huaweicloud.com/intl/zh-cn/pricing/index.html#/ocr)。

## 如何选择可用区?

是否将资源放在同一可用区内,主要取决于您对容灾能力和网络时延的要求。

- 如果您的应用需要较高的容灾能力,建议您将资源部署在同一区域的不同可用区 内。
- 如果您的应用要求实例之间的网络延时较低,则建议您将资源创建在同一可用区 内。

## 区域和终端节点

当您通过API使用资源时,您必须指定其区域终端节点。有关区域和终端节点的更多信 息,请参阅文字识别服务的<mark>[地区和终端节点](https://developer.huaweicloud.com/intl/zh-cn/endpoint?OCR)</mark>。

## **8.2 API** 是否可以跨区域调用

不支持。

不同区域的API服务不互通。套餐包也不支持跨区使用。

## **8.3** 不同区域是否有时延

区域(Region):从地理位置和网络时延维度划分,同一个Region内共享弹性计算、 块存储、对象存储、VPC网络、弹性公网IP、镜像等公共服务。

一般情况下,建议就近选择靠近您或者您的目标用户的区域,这样可以减少网络时 延,提高访问速度。

# **9** 产品咨询类

# <span id="page-33-0"></span>**9.1 OCR** 服务支持上传图片后直接导出结果吗

目前OCR服务不支持上传图片后直接导出结果,需要通过调用API的方式使用。具体操 作请参考[《文字识别服务快速入门](https://support.huaweicloud.com/intl/zh-cn/qs-ocr/ocr_05_0001.html)》。

## **9.2 OCR** 服务能否实时处理视频流中的文字

OCR不支持读取视频流数据,您可将视频流进行提取帧图片操作,提取出图片后进行 识别。

## **9.3** 使用 **OCR** 服务是否必须使用华为云存储图片

文字识别服务支持输入图片的base64编码或图片的url路径。

如果您使用图片的url路径,可以将图片上传至华为云对象存储服务(OBS)中,使用 OBS提供的图片url。

- 关于OBS的使用请参考配置**OBS**[访问权限](https://support.huaweicloud.com/intl/zh-cn/api-ocr/ocr_03_0132.html)。
- OCR识别OBS私有桶中的图片时需要保证调用OCR服务的账号和调用OBS服务的 账号为同一个。

同时,您也可以不使用华为云存储,使用公网http/https url传入图片。

# **9.4 OCR** 服务可以识别文本格式文件吗

OCR服务是指对图像中的文字进行检测与识别,不能直接识别word、pdf、excel等文 件,可将此类文件转换为图片进行识别。

# **9.5** 接口返回时间较长,如何提高响应速度

1. 请检查图片的尺寸。若尺寸过大会导致图片在网络传输过程中耗时较长,建议在 不改变图片质量的情况下对图片进行等比例缩放。

2. 检查网络带宽是否稳定,是否存在网络波动,建议提升网络带宽避免网络时延较 长。

# <span id="page-34-0"></span>**9.6 OCR** 服务是否支持离线使用

不支持离线使用,调用SDK必须能够访问公网才可以的,因为OCR接口部署在华为云 云端,所以需要您的网络可以访问公网才可以调用服务接口。